**INSTALLATION MANUAL CTOUCH Android Upgrade Module** 

# HEYYOU, HELPL

Share, inspire, have fun! With CTOUCH by your side.

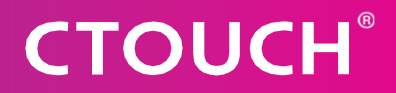

## **CTOUCH® CONTENT**

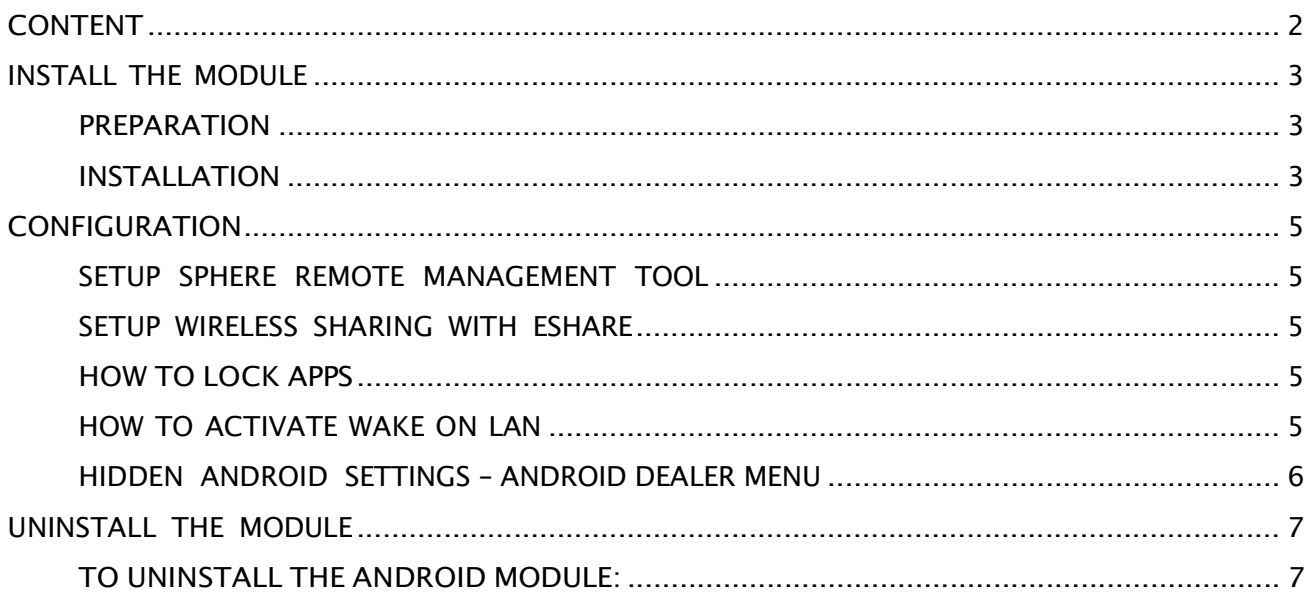

## **INSTALL THE MODULE**

#### **PREPARATION**

Enjoying the possibilities of the upgradeable Android module to the full extend, requires:

- In case of a Riva display: firmware 1010 or newer, available via OTA.
	- · Alternatively you can update to FW1010 with USB before inserting the module
- In case of a Laser Sky or Laser Nova display: firmware 1036 or newer, available via OTA
	- For Laser Sky and Laser Nova only you have to change the OTA URL to https://update.ctouch.eu/hb/upgrade and update firmware before inserting the module
	- Alternatively you can update to FW1036 with USB before inserting the module
- Make sure your app license keys are available, in case<br>you are prompted to enter the details
- Make sure you backup all your documents and data<br>on the display, as these will be lost.

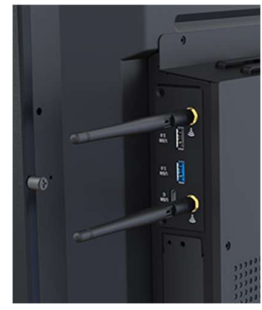

#### **INSTALLATION**

- 1. Turn on the display and wait for it to be fully booted.
- 2. Make sure source is set to COS.
- 3. Insert Android module in module slot:

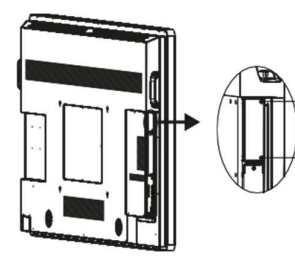

Remove the screws and take the plate out. Keep the screws in a safe location, as you will need them later on.

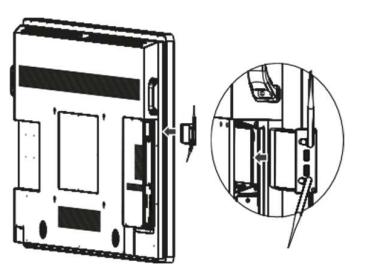

screw screw Tighten the Wi-Fi antennas in clockwise direction and insert the Android module in the module slot.

Fasten the Android module by turning the screws back in place.

# **CTOUCH®**

- 4. Wait the Android module will start automatically. Default source is changed to the new module.
- 5. Hard power off by using the power switch and reboot after 10 seconds.
	- a. Riva displays: Power switch is found at the lefthand side of the display, next to the power cord, see below picture.

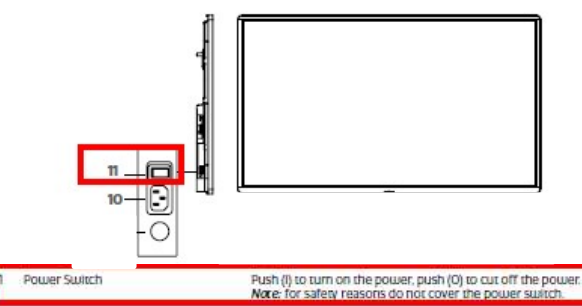

b. Laser Sky or Laser Nova displays: Power switch is found at the lower right side of the display, next to the power cord, see below picture

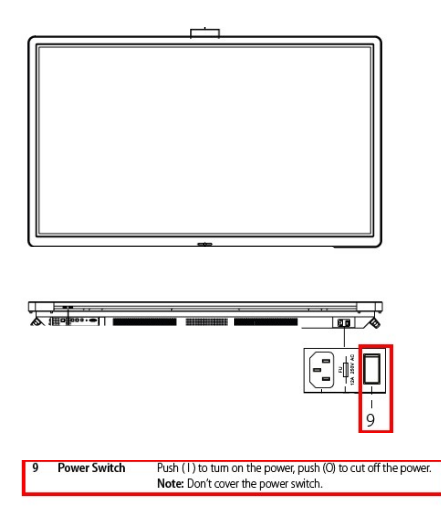

6. Go through the wizard to finish installation.

## **CONFIGURATION**

#### SETUP SPHERE REMOTE MANAGEMENT TOOL

Sphere device management activation is handled from the wizard and use are explained in the Sphere user manual, which you can find on https://support.ctouch.eu

#### SETUP WIRELESS SHARING WITH ESHARE

- Eshare license is pre-activated
- You can find more information about eshare on on https://support.ctouch.eu

#### **HOW TO LOCK APPS**

- Android settings app
- Go to Security
- App lock /  ${application}$

After using this setting, the administrator pin is required to use the app.

#### Note:

If you want to use application lock, your admin account needs to be secured with pin.

#### HOW TO ACTIVATE WAKE ON LAN

This setting can be activated in the Android dealer menu.

#### **Note**

Your network must support Wake On Lan.

At least one CTOUCH touchscreen must be active (online) and visible in Sphere to

turn on other CTOUCH touchscreens.

# **CTOUCH®**

#### HIDDEN ANDROID SETTINGS - ANDROID DEALER MENU

More sensitive settings are hidden, to make sure only the administrator can adapt these. These are the configuration options in this menu:

You can find hidden settings in the Android dealer menu, which is accessible by selecting:

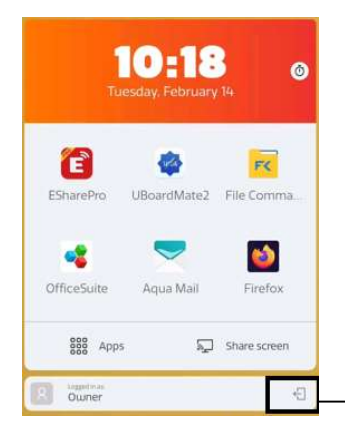

1. Logout to access lockscreen 2. Tap on lock-icon on lockscreen 6 times and enter dealer PIN to access the advanced Android settings

### UNINSTALL THE MODULE

#### TO UNINSTALL THE ANDROID MODULE:

- 2. Factory reset with module inserted from the dealer menu.
- 3. Turn off the display (hard power off).
- 4. Remove the module.
- 5. Perform factory reset by using USB stick updating to same firmware version (method 2 in firmware update document).
- 6. If purchased before, EShare license will be automatically set if internet connection is available. Alternatively, re-enter original license key.
- 7. Return module to CTOUCH if it is purchased as part of subscription and it is not used anymore.